## Sparkasse app: Making a bank transfer using pushTAN

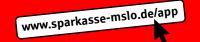

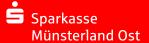

The following instructions apply to the iOS operating system. The procedure may vary slightly for other mobile phone operating systems.

1 Start the Sparkasse app by tapping the app icon and then entering your password.

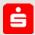

2 On the homepage, tap the "Geld senden" icon. You then have three options for entering transfer details.

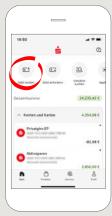

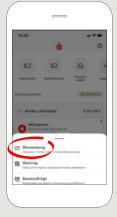

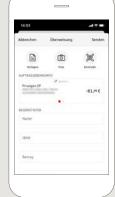

3 Select a recipient under "Vorla**gen"** or enter the data into the transfer form.

Tip: If you have previously transferred money to or received money from the recipient, the recipient details will automatically appear.

Then tap "Senden". Now switch to the S-pushTAN app (step 5).

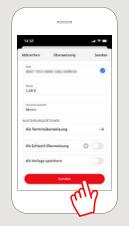

## You can also enter the transfer as follows:

3.1 Using the photo option: Tap the "Foto" icon. Photograph your invoice. The data is transferred to the transfer template. It is vital that you check the data. Continue with steps 4 and 5.

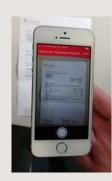

3.2 Using a QR code: Tap the "GiroCode" icon. Scan the QR code. The data displays automatically in the transfer template. Continue with steps 4 and 5.

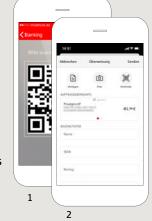

Now switch to the S-push TAN app.

4 Your trans-

fer details

played. Tap

"Senden".

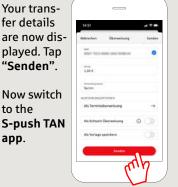

5 Check the transfer details against the original documents, e.g. invoice.

> Then tap on "Auftrag freigeben". Done.

Your transfer has been sent.

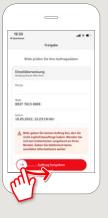

DO YOU HAVE ANY QUESTIONS? WE ARE HAPPY TO HELP YOU.

Our customer service center is available Monday through Friday from 8 a.m. - 6 p.m. at 0800-400 501 53.

Service center for private customers all online services at a glance: www.sparkasse-mslo.de/service

Online banking help for private customers Telephone: 0800-400 501 51 Service hours: Mon-Fri 8 a.m.-6 p.m.